# デジタル表現基礎実習

#### 第2回 画像の簡単な編集 伊藤 穣

### 今回の授業内容

#### • フリーの画像処理ソフト「GIMP2」を使う

- 写真の画像処理
	- 拡大・縮小、トリミング
	- フィルターの適用
	- 画像の修正
- テキストの挿入
- 今日のポイント
	- 画像処理ソフトのファイル保存方法は複数ある
		- 大きく分けて2パターン

#### 授業の注意点

- ファイルはこまめに保存しておく
	- ソフトやPCが突然フリーズすることがある
	- 数分に1回は保存
	- 保存先はNドライブまたはデスクトップ
		- ときどきファイル名を変更(末尾に数字を加えるなど)
		- OneDriveにもアップロードしておく
- ファイルの保存先を「回収フォルダ」にしない • いきなり回収フォルダに保存しようとすると、なぜか<br>| 空っぽのファイルが保存されてしまう仕様
	- 一旦、Nドライブやデスクトップに保存して、そこからコ
- 作業に失敗したら Ctrlキー + Zキー

### 教材画像の読み込み

- 画像ファイルをGIMPのイメージウインドウに ドラッグ(クリックして押さえたまま移動)
- 以下のメッセージが表示されたら、そのまま [変換]をクリック

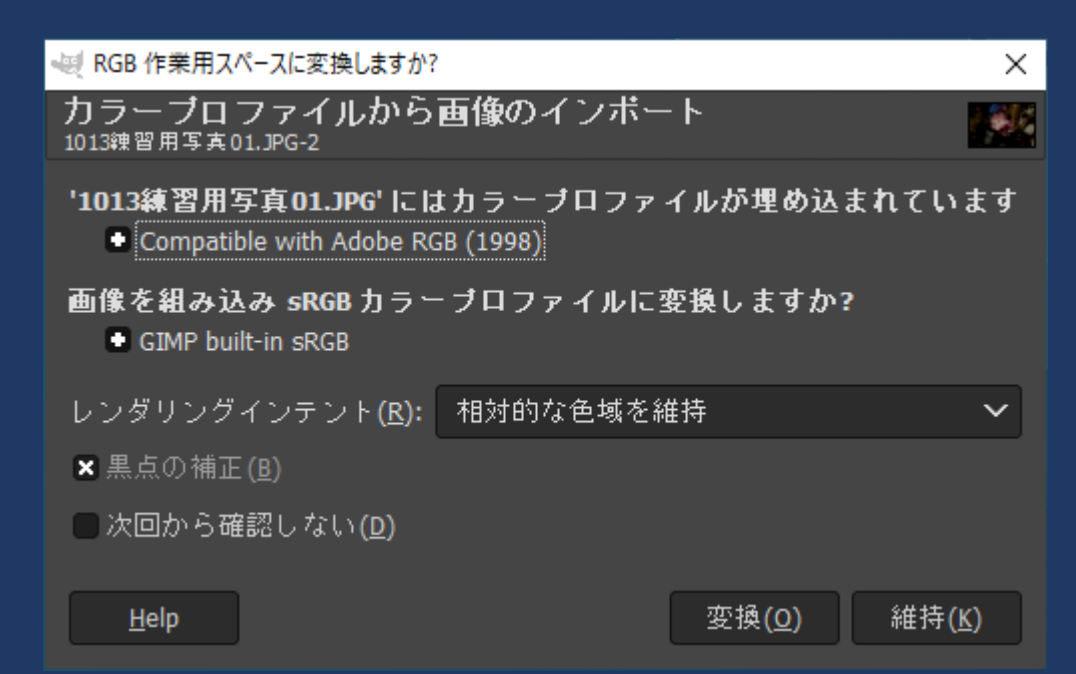

#### 画像の簡単な編集

- 画像の拡大、縮小
- 画像のトリミング
- レイヤーを複製して、様々なフィルターを試す • 範囲を指定してフィルターをかけてみる

# テキストを挿入

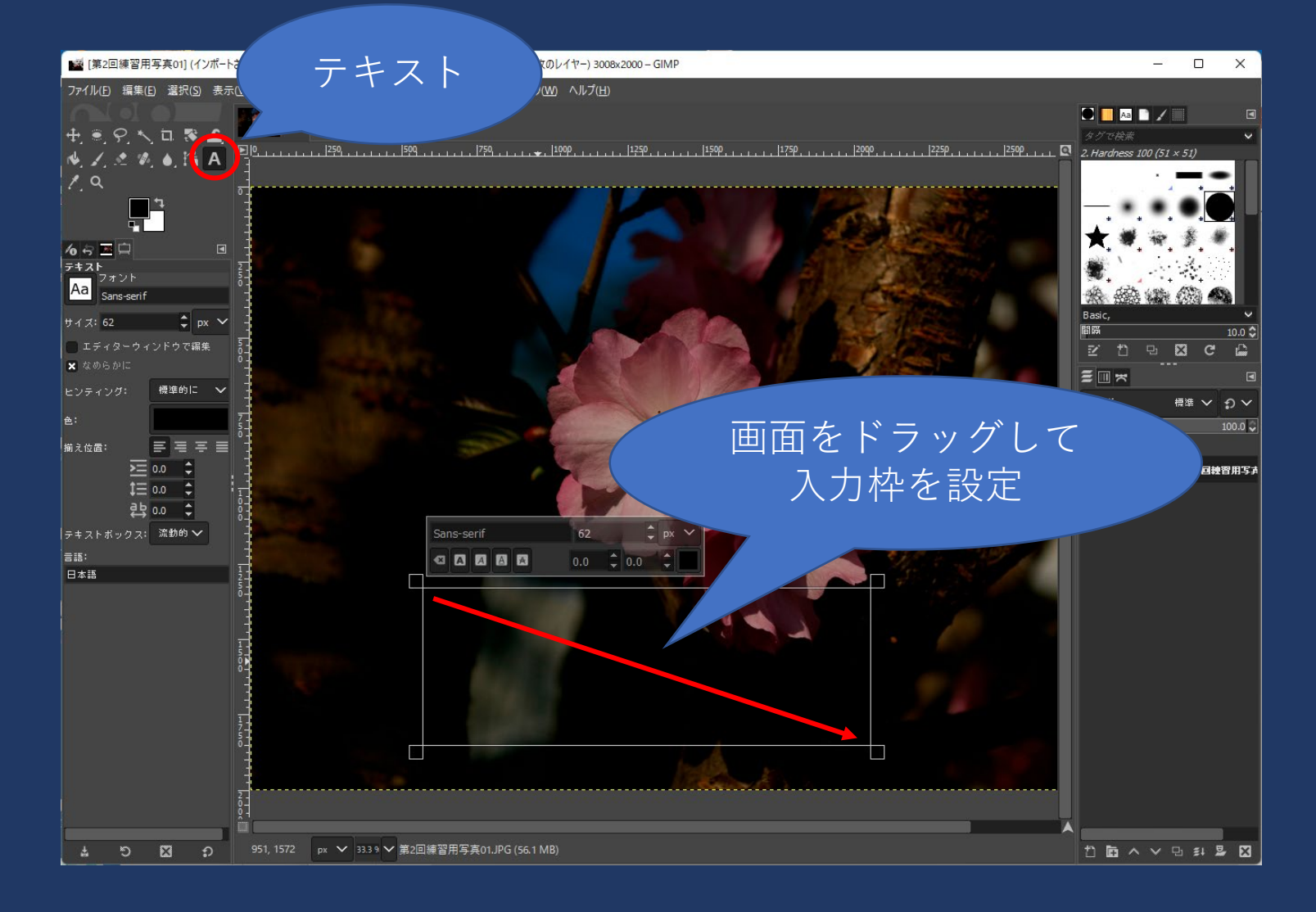

# 画像の修正 (提出課題1)

- レイヤーを複製し、複製レイヤーで作業
- スタンプツールなどで背景の汚れを消す
	- スタンプツールでおおまかに作業し、仕上げに Healing(修復ブラシ)を使う
	- しくじったら Ctrl+Z で戻す
- •提出するファイル形式はjpeg(.jpg)
	- ファイル>名前を付けてエクスポート
		- ファイル名「学籍番号 第2回 プーさん.jpg」
			- 学籍番号は半角数字
			- 一旦、デスクトップに保存
		- 回収フォルダへ

# 画像の修正 (提出課題1)

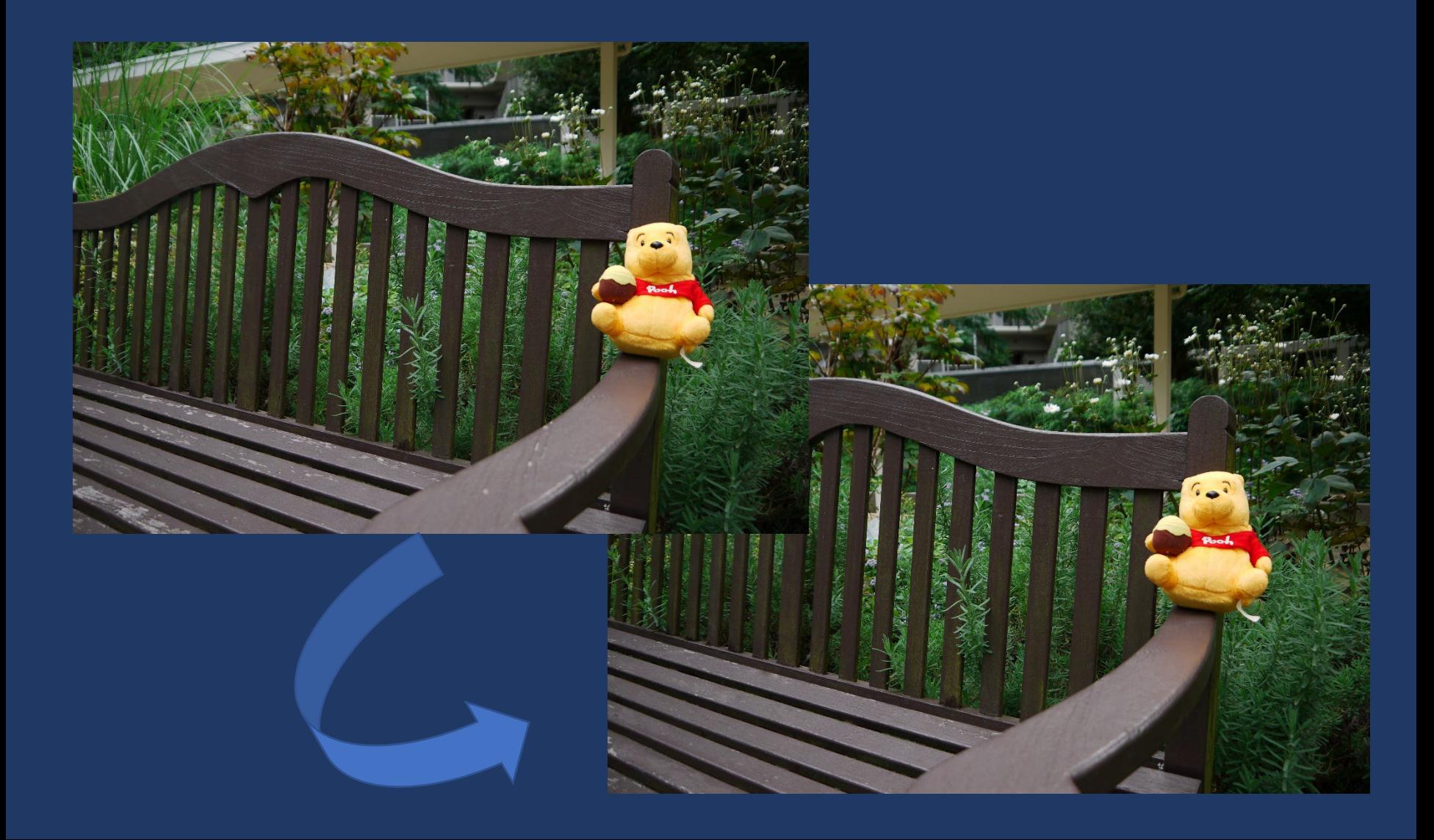

# 画像の修正(提出課題2)

• ネット上の写真(なんでもOK)をダウンロード

- 必ずレイヤーを複製
	- 元の画像と比較できるように
- 適当にトリミング、フィルターをかける
- 画像の一部を修正する
- 説明用に何らかのテキストを挿入
- •提出するファイル形式はXCF (.XCF)
	- ファイル>名前をつけて保存
		- ファイル名「学籍番号 第2回加工.xcf」
			- 学籍番号は半角数字
			- 一旦、デスクトップに保存
		- 回収フォルダへ